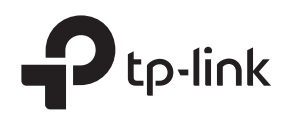

# Quick Installation Guide

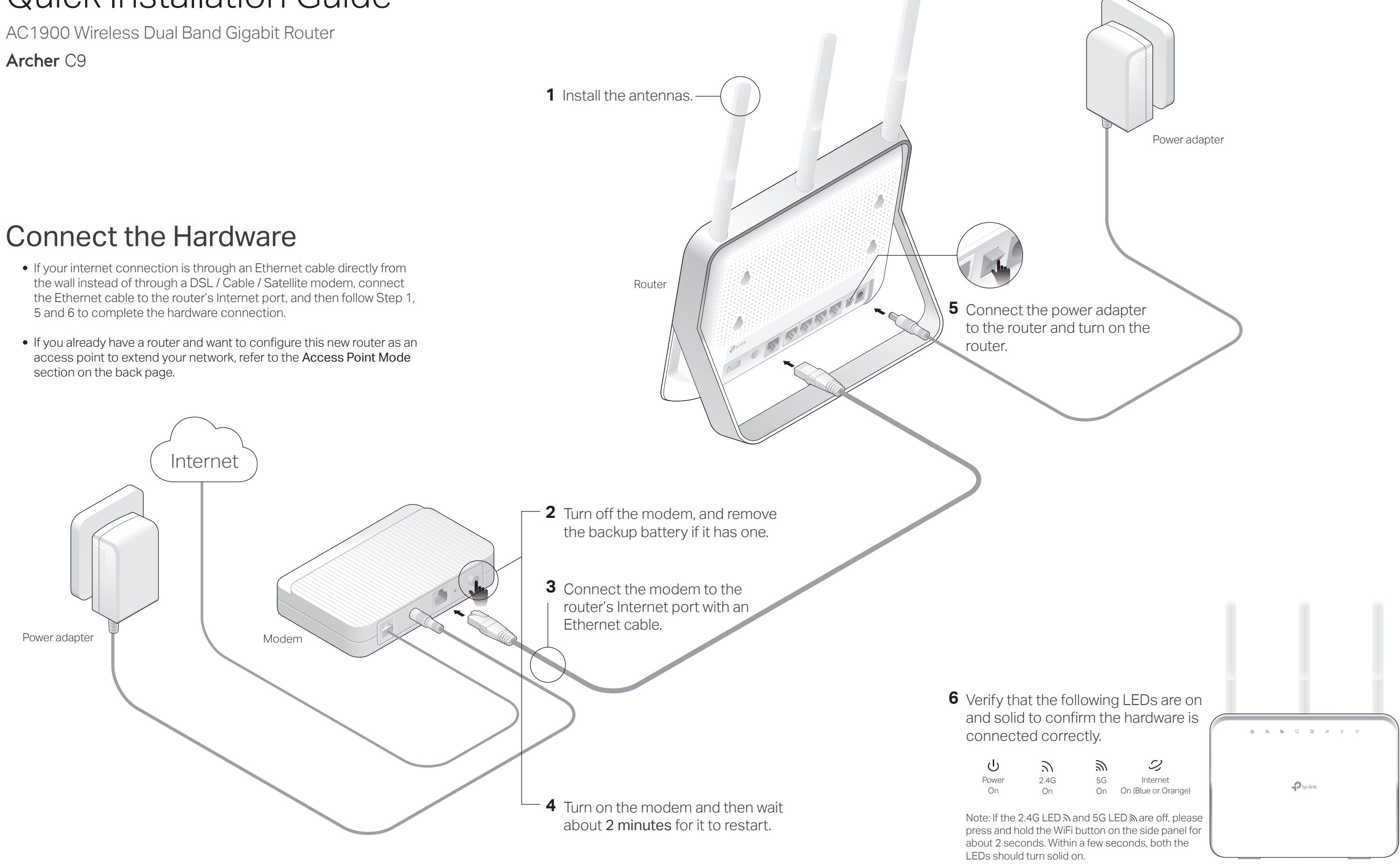

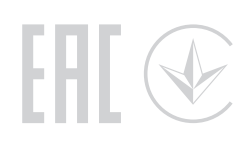

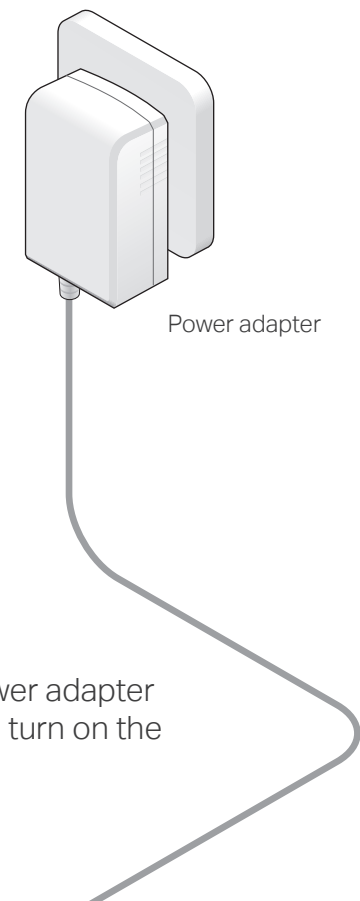

# Configure the Cloud Router

### Method ONE: Via TP-Link Tether App

### 1. Download the Tether app.

#### 2. Connect your smartphone to the router.

#### 3. Connect the router to the internet.

The default wireless network names (SSIDs) and password are printed on the label at the back of the router.

#### 4. Register the TP-Link Cloud service.

#### To enjoy a more complete service from TP-Link, tap Bind Now when prompted and follow the instructions to register and bind a TP-Link ID to your cloud router. With TP-Link ID, you can conveniently manage your home

network from your smartphone or tablet via the Tether app, no matter where you find yourself.

## $\odot$  Enjoy the internet!

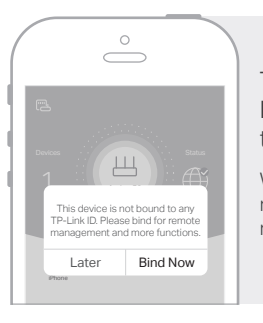

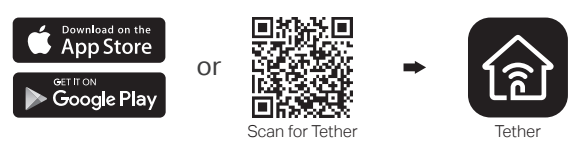

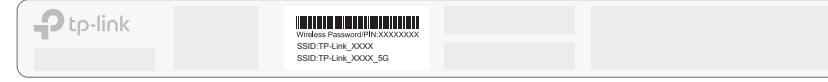

## Method TWO: Via Web Browser

**B** Follow the step-by-step instructions to set up the internet connection and register the TP-Link Cloud service.

### $\langle \cdot \cdot \rangle$  Enjoy the internet!

#### Wired

Turn off the Wi-Fi on your computer and connect the devices as shown below.

1. Connect your device to the router (wired or wireless).

#### Wireless

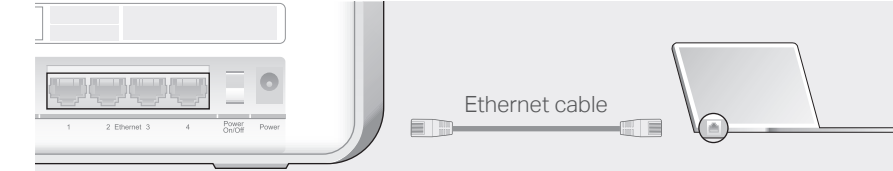

- **a** Find the SSID and wireless password printed on the label of the router.
- Click the network icon of your computer or go to Wi-Fi settings of **b**
- your smart device, and then select the SSID to join the network.

# Access Point Mode

**6.** Wait for the router to reboot, then log in and follow the Quick Setup to complete the setup.

### v the internet!

Launch a web browser, and enter http://tplinkwifi.net or **A** http://192.168.0.1 in the address bar. Create a login password and then click Let's Get Started.

> • Keep the device away from water, fire, humidity or hot environments. Do not attempt to disassemble, repair, or modify the device.

#### 2. Connect the router to the internet.

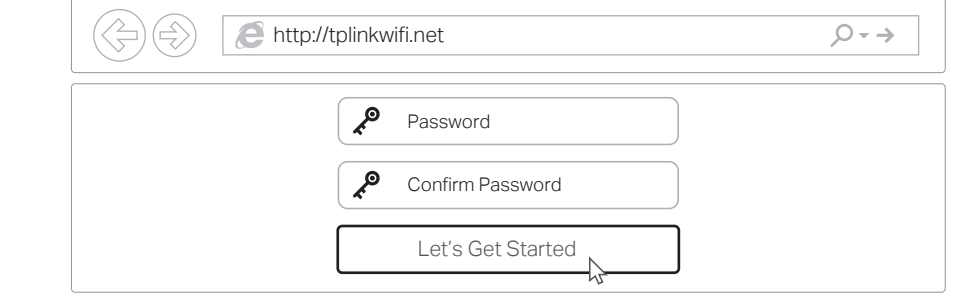

Note: If the login window does not appear, please refer to Q1 of Need Help? in this guide.

- 2. Launch a web browser, enter http://tplinkwifi.net in the address bar, and log in. Note: If the login window does not appear, please refer to Q1 of Need Help? in this guide.
- **3.** Change the router's settings as needed.

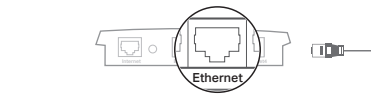

Existing Router

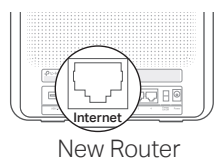

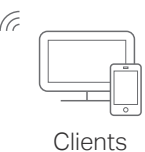

If you already have a router, you can switch this new router to Access Point mode to extend your existing network. Follow the steps below.

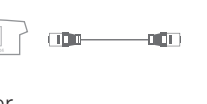

**2**. Connect the router's Internet port to your existing router's Ethernet port via an Ethernet cable as shown above.

**3**. Connect a computer to the router via an Ethernet cable or wirelessly by using the SSID (network name) and Wireless Password printed on the label at the back of the router.

- **1**. Power on the router.
- 
- 
- 
- Save.
- 

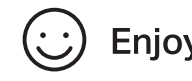

**4**. Launch a web browser, and enter http://tplinkwifi.net in the address bar. Create a password to log in.

**5**. Go to Advanced > Operation Mode, select Access Point and click

For technical support and other information, please visit https://www.tp-link.com/support

### Safety Information

Do not use damaged charger or USB cable to charge the device.

Do not use any other chargers than those recommended.

Do not use the device where wireless devices are not allowed.

• Adapter shall be installed near the equipment and shall be easily

- 
- 
- 
- 
- 
- accessible.

# Change the Router's Settings

After setup, you can change the router's settings via the intuitive Tether app, or via a web browser as shown below.

#### 1. Connect your device to the router via an Ethernet cable or wirelessly.

# Need Help?

- Q1. What can I do if the login page does not appear?
- If the computer is set to a static or fixed IP address, change settings to obtain an IP address automatically.
- Verify that http://tplinkwifi.net is correctly entered in the web browser. Alternatively, enter http://192.168.0.1 or http://192.168.1.1 in the web browser and press Enter.
- Use another web browser and try again.
- Reboot your router and try again. Disable and enable the network adapter being used.
- Q2. What can I do if I cannot access the internet?
- Check if the internet is working normally by connecting a computer directly to the modem using an Ethernet cable. If it is not, contact your Internet Service Provider.
- Log in to the web management page of the router, and go to the Basic > Network Map page to check whether the Internet IP address is valid or not. If it is not, check the hardware connection or contact your internet service provider.
- Reboot your router and try again.
- For cable modem users, log in to the web management page of the router. Go to Advanced > Network > Internet > MAC Clone, click Use Current Computer MAC Address and click Save. Then reboot both the modem and the router.
- Q3. How do I restore the router to its factory default settings?
- With the router powered on, press and hold the Reset/WPS button on the back until the Power LED blinks.
- Log in to the web management page of the router. Go to Advanced > System Tools > Backup &

Restore, and click Factory Restore. The router will restore and reboot automatically.

Q4. What can I do if I forgot my web management password?

If you are using a TP-Link ID to log in, click Forgot password on the login page and then follow the

Alternatively, press and hold the Reset/WPS button on the back until the Power LED blinks to reset the router, and then visit http://tplinkwifi.net to create a new login password.

Q5. What can I do if I forgot my wireless network password?

- instructions to reset it.
- 
- the router.
- 
- 
- wireless password.

If you have not changed the default wireless password, it can be found on the label at the back of

Connect a computer directly to the router using an Ethernet cable. Log in to the router's web management page at http://tplinkwifi.net, and go to Basic > Wireless to retrieve or reset your

Q6. How can I mount the router to the wall?

The two mounting brackets coming with the router can help you mount the router to the wall if

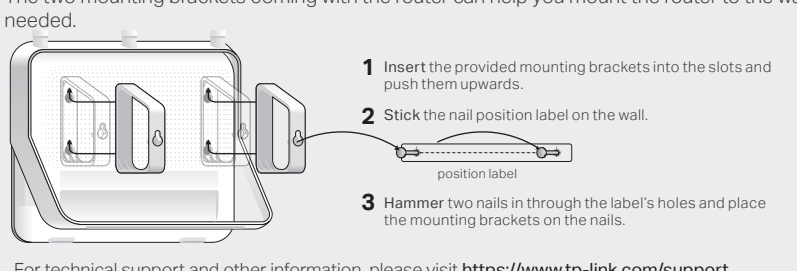

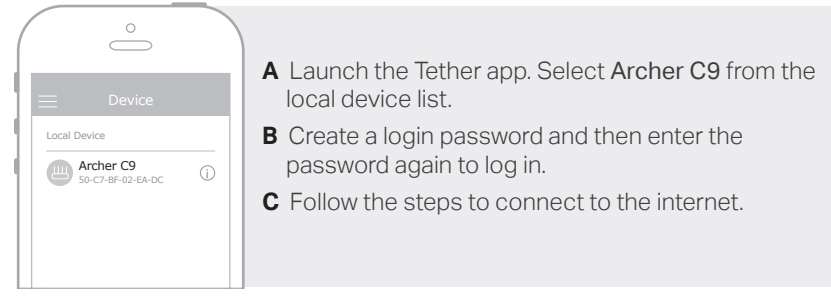